## **Follow These Steps To Create Buy Now button codes with Secure Encryption and Secure Instant Downloads of your products.**

**Step 1:** Login to your PayPal account (see screen below)

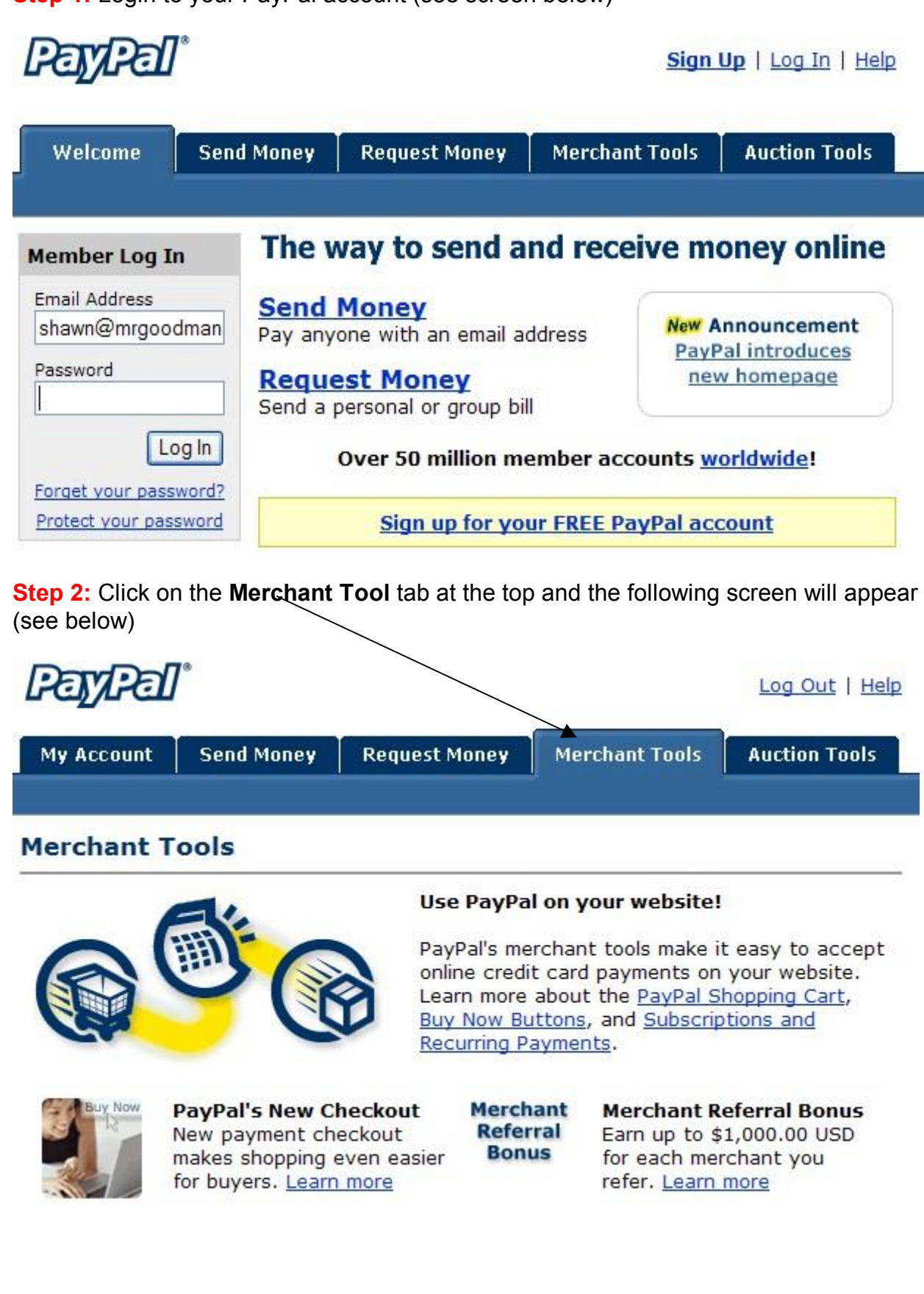

**Step 3:** On the Merchant Tool screen click on the **"Buy Now Buttons"** link (see below)

PayPal provides a variety of merchant tools to meet your needs:

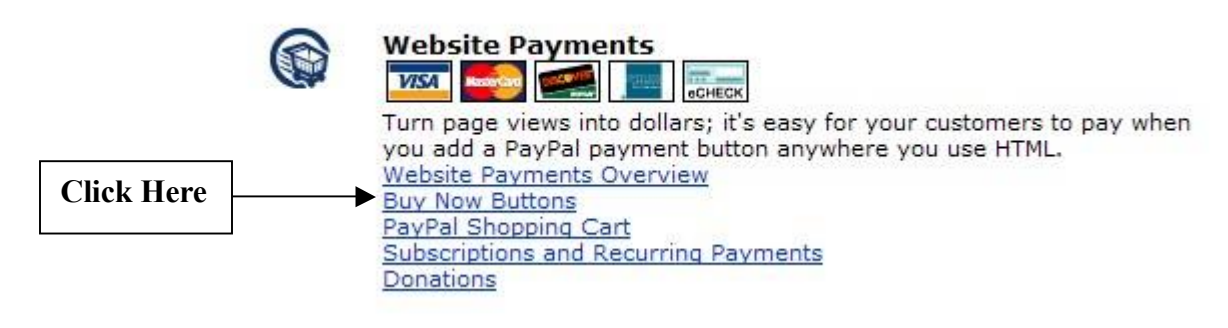

**Step 4:** You should be on the **"Selling Single Items"** screen. Enter the details of the product you want to sell. You do one product at a time. (see below).

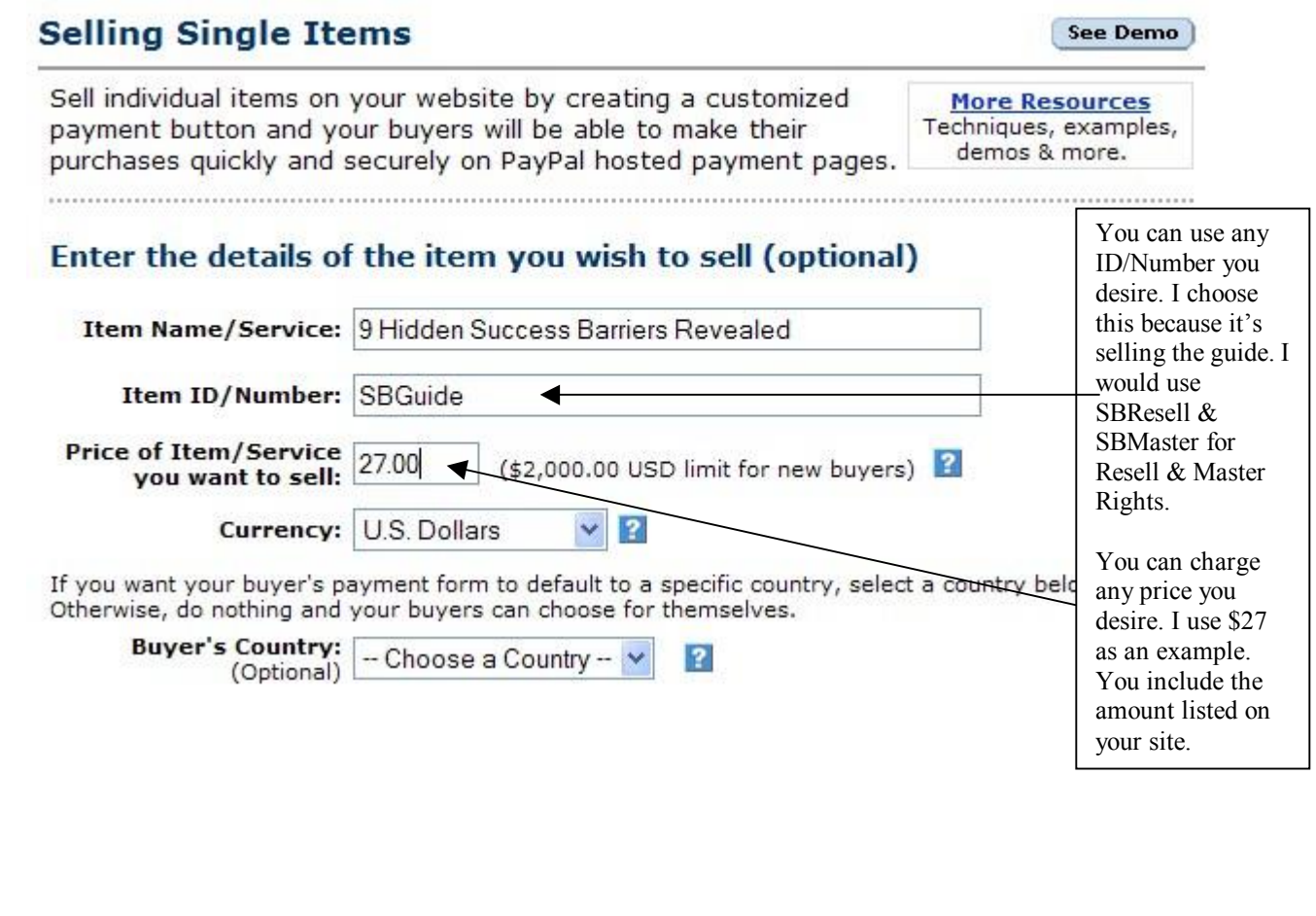

**Step 5:** You can use the default "Buy Now" button, choose a different button or create your own, upload it to your site and enter the URL to the graphic of your button (see below).

## Choose a button to put on your website (optional)

**BuyNow** Choose a different button  $\odot$ Or customize your button! Just enter the exact URL of any image on your website. O Yes, I would like to use my own image  $\overline{2}$ Button Image URL: http://

**Step 6:** If you want to use a different button you click on the "Choose a different **button"** link next to the **"Buy Now"** button. The following screen will appear. Then you select the button you desire to use and click continue. You will be taken back to the **"Selling Single Items"** screen.

# **Single-Item Buttons**

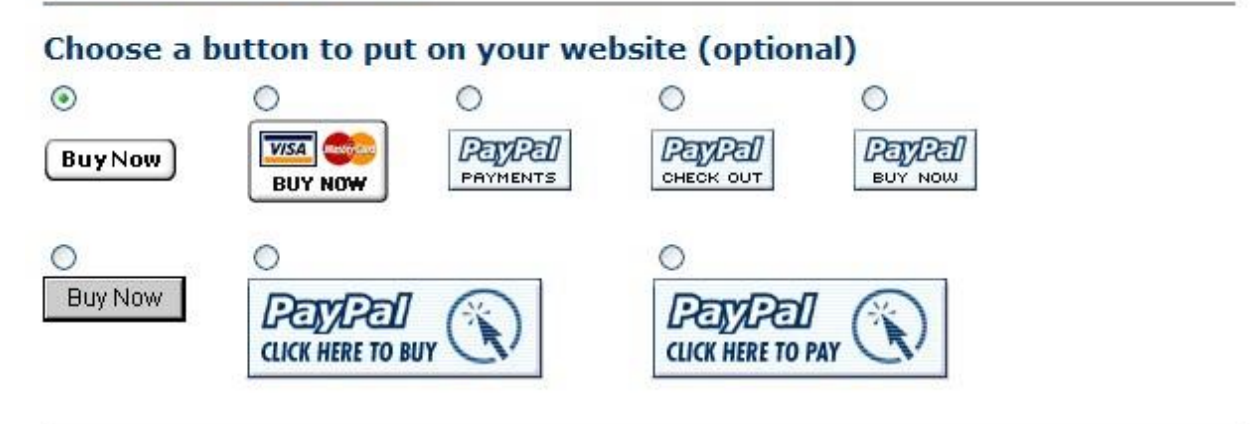

**Continue** 

**Step 7:** Make sure the **Security Setting** is set to **"Yes"** so you can encrypt your payment button. At no time will your download URL be revealed during the order process. Only after payment is made.

### **Security Settings**

Increase the security of your transactions by creating buttons with encrypted HTML code. Encryption ensures that an item's price and other details cannot be altered by a third party.

Note: Using encryption makes some button fields from the Add More Options page unavailable (e.g., option fields).

Note: If you decide to use button encryption, an email link will not be generated.

Click Yes to encrypt your payment button.  $\odot$  Yes  $\odot$  No

**Step 8:** Now you can click on the **"Add More Options"** at the bottom right of the screen to go to page 2 (see below).

> **Create Button Now Add More Options**

**Step 9:** Once you reach page 2, you'll see several options. The only one you're concerned with right now is, **"Customize Your Buyer's Experience."** This is where you enter the thank you page after the person completes payment so they can download the information.

In the **Successful Payment URL** area below you will type the web site address for your thank you page. In the example below I use: <http://www.infosuccess.com/777/dlpage.html>

In the **Cancel Payment Url** area below you will type the web site or web page you desire people to see when they cancel an order. This is just an example. Do not use it.

## **Customize Your Buyer's Experience (optional)**

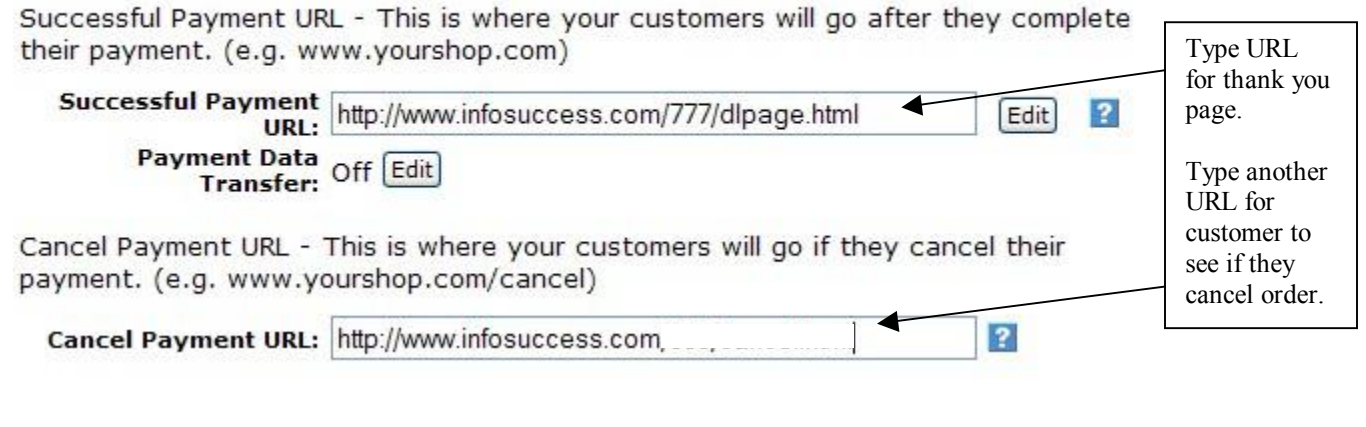

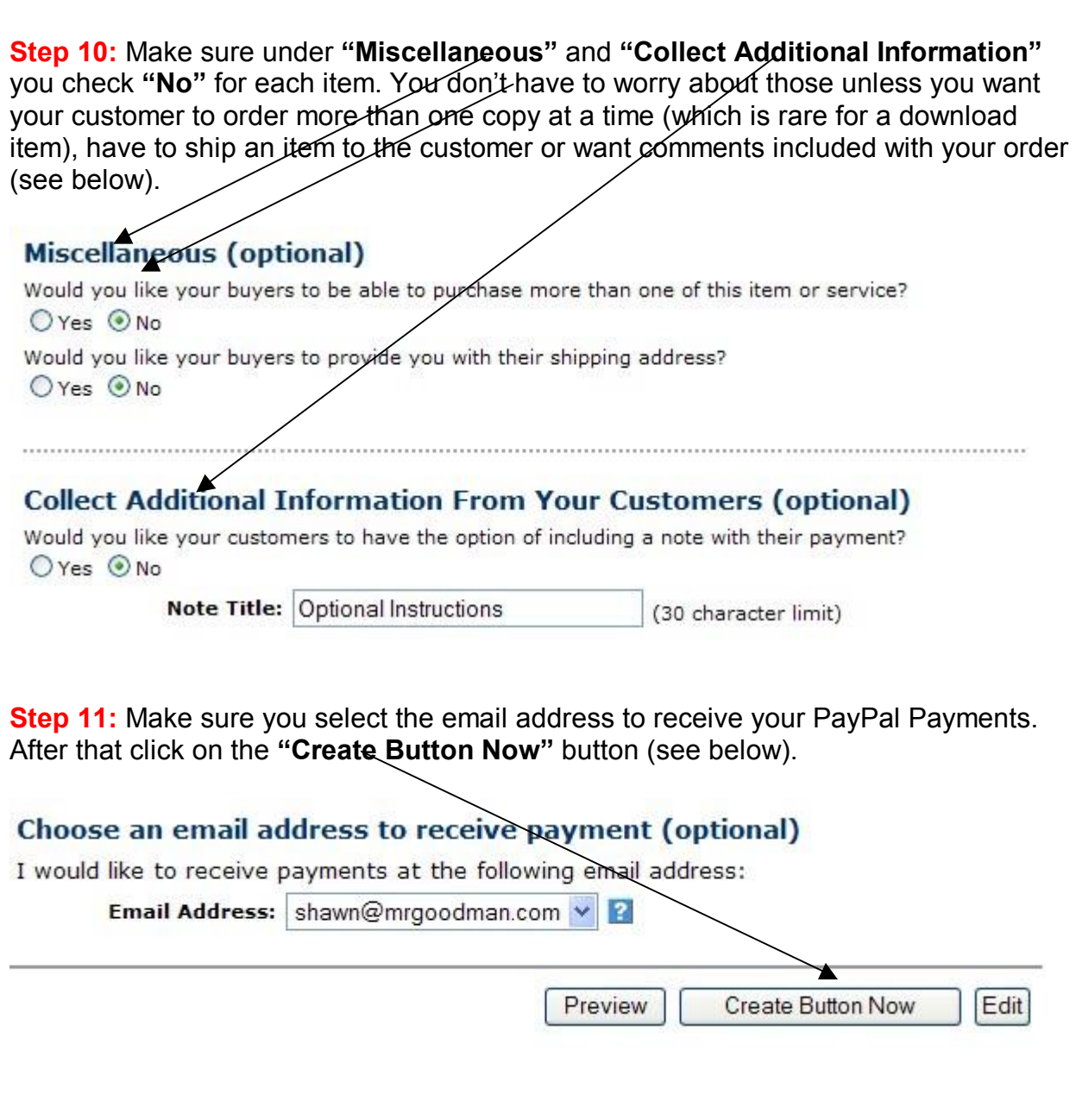

**Step 12:** You should see the **"Add A Button To Your Website"** screen below after clicking on the **"Create Button Now"** button .

## Add a button to your website

#### Copy your custom HTML code

Copy the code below just like you would normal text.

Note: If you are using button encryption, an email link will not be generated. To turn button encryption off and create an email link, click your browser's Back button, click the No radio button to turn off button encryption, and then click Create Button Now.

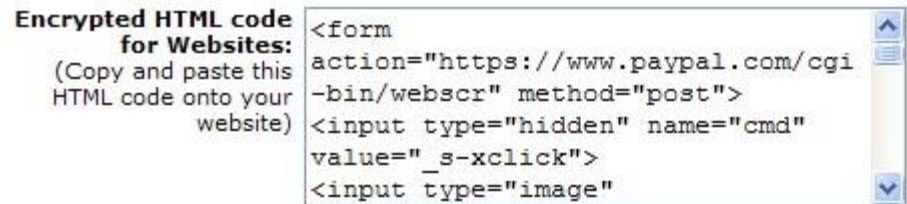

**Step 13:** Copy the encrypted HTML code above. Then you place the code into the page where you would like your order button to appear.

For example, below is a sample HTML document and I desire to place the encrypted HTML code where it says, **"Place PayPal Button Code Here."**

```
201 <p align="center"><font/size="2" face="Verdana, Arial, Helvetica, sans-serif">
202
203<!--PLACE PAYPAL BUTTON CODE HERE-->
204
205</font></p>
206
207 <table bgcolor=#eoeoeo border=1 width=550 cellspacing=0 cellpadding=10>
```
- · I will highlight or select the the text, "**<!—Place PayPal Button Code Here-->**" (see figure 1)
- · I will delete the text, "**<!—Place PayPal Button Code Here-->**" (see figure 2)
- I will paste the encrypted HTML code I copied in its place (see figure 3)

<p align="center"><font size="2" face="Verdana, Arial, Helvetica, sans-serif">

<!--PLACE PAYPAL BUTTON CODE HERE-->

</font></p>

<table bgcolor=#eoeoeo border=1 width=550 cellspacing=0 cellpadding=10>

**Figure 1**

<p align="center"><font size="2" face="Verdana, Arial, Helvetica, sans-serif">

</font></p>

```
<table bgcolor=#eoeoeo border=1 width=550 cellspacing=0 cellpadding=10>
Figure 2
```
<p align="center"><font size="2" face="Verdana, Arial, Helvetica, sans-serif">

```
<form action="https://www.paypal.com/cgi-bin/webscr" method="post">
<input type="hidden" name="cmd" value=" s-xclick">
<input type="image" src="https://www.paypal.com/en US/i/btn/x-click-but23.gif" border=
<input type="hidden" name="encrypted" value="-----BEGIN PKCS7------MIIHfwYJKoZIhvcNAQcE
</form>
```
</font></p>

<table bgcolor=#eoeoeo border=1 width=550 cellspacing=0 cellpadding=10>

**Figure 3**

**Note:** You may not have any text in the space where you want to put your PayPal button. That's okay. Just click where you desire to place your button and paste the code. That's it!

**Step 14:** Below is how the encrypted order button would look on my web page once it's uploaded to the Internet.

It's time you stop following the crowd and start living your dreams! Click on the order button below! Major credit cards, debit cards and checks accepted by PayPal.

**BuyNow** 

**Step 15:** Test your button to make sure the item description and the right amount shows up. Your done!  $\odot$ 

You follow the same steps outlined in this tutorial to create an order button for additional products.

Just make sure to upload the appropriate products in the directory of your choice and create the proper links to them from your thank you pages. That's it! Hope this tutorial was helpful.

If you would like more tutorials, let me know and I'll see what I can do.

Shamn Nelson, MSA

Shawn Nelson, MSA [Shawnn@successbarriers.com](mailto:Shawnn@successbarriers.com) **<http://www.successbarriers.com/resellrights.html>**